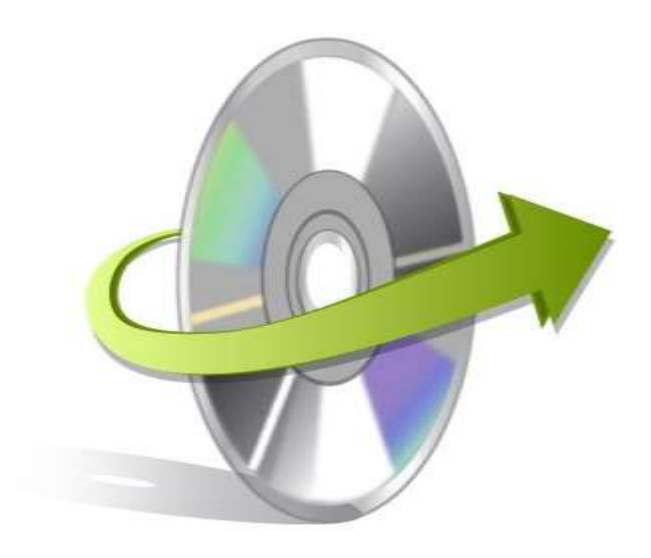

# **Kernel OneDrive Migration Installation/ Uninstallation**

## **Install the Software**

The software can be installed in a few easy-to-follow steps and takes only a few minutes. To install the software, you need to have the installer in place. If you don't have the installer, then you can download the same from our website[: www.nucleustechnologies.com/onedrive-for-business-migration/](http://www.nucleustechnologies.com/onedrive-for-business-migration/)

Once you have the installer file, you can execute the following steps to install the software:

- **Double click on the Kernel OneDrive Migration Installer file.**
- Follow the onscreen instructions. When the installation process completes, "InstallationComplete" message appears on the screen.
- Click on the Finish button to launch the software.

#### **Uninstall the Software**

The software is one of the safest to use and undergoes clean uninstallation, which can be done in any of the following ways:

- **Uninstalling from the Control Panel**
- **Uninstalling from Windows Start Menu**

**Note: Before uninstalling the software just ensure that it is not in use.**

## **Uninstalling from the Control Panel**

Execute the following steps to uninstall the Application through Control Panel:

Click Start -> Control Panel. The Control Panel window appears.

© KernelApps Private Limited

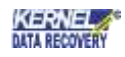

- Double-click the Add or Remove Programs icon. A list of the programs installed on your computer appears.
- Select Kernel OneDrive Migration and click the Remove button. A warning message before uninstalling the software will be displayed on the screen.
- Click the Yes button to uninstall the software.
- Click the OK button.

This will uninstall the Kernel OneDrive Migration software from your system.

### **Uninstalling from Windows Start Menu**

Execute the following steps to uninstall the software through the Window Start Menu:

- Click Start > All Programs > Kernel OneDrive Migration> Uninstall Kernel OneDrive Migration. A warning message before uninstalling the software will be displayed on the screen.
- Click the Yes button to uninstall the software.
- Click the OK button.
- **E** This will uninstall the Kernel OneDrive Migration software from your system.